#### Welcome to CSSE 220

- We are excited that you are here:
  - Start your computer & Eclipse
  - Pick up a quiz from the back table
    - Answer the first two questions

### Goals for this course

- Move from Python to Java
  - Lots of little programs in the first few weeks
- Move from writing method bodies to writing whole classes from scratch

Learn how to design programs

- Break up larger programs into multiple classes
  Arcade Game project
- Learn algorithms and data storage
  - Maps, Sorting, mixed patterns and problem solving

## Course Introduction, Starting with Java

CSSE 220—Object-Oriented Software Development Rose-Hulman Institute of Technology

## Agenda

- Instructor intro
- Critical links
- Verify eclipse and subclipse configuration
- We write some java code
  - Conditionals
  - Strings
  - Loops

#### Instructor Info

- Jason Yoder
  - Visiting Professor CSSE 2017-2018
  - You can call me:
    - Jason
    - Professor Yoder
  - Don't call me:
    - Dr. Yoder (more info at end of class)

### **Critical Logistics**

- You have 2 homework assignments in the very near future
- See all assignment due dates here:

https://www.rose-hulman.edu/class/csse/csse220/201830/Schedule/Schedule.htm

 We will only go over the course policies if we have time, but they are covered in detail in the syllabus here:

https://www.rose-hulman.edu/class/csse/csse220/201830/syllabus.html

### Agenda

- Instructor intro
- Critical links
- Verify Eclipse and Subclipse configuration
- We write some java code
  - Conditionals
  - Strings
  - Loops

# **Opening Eclipse**

- Start Eclipse
  - Go to C:\Program Files\eclipse
  - Double-click "eclipse.exe"
- When prompted for the workspace, enter:
  - C:\EclipseWorkspaces\csse220 (or any other place you like)
- If not prompted for the workspace, after Eclipse loads:
  - Click File  $\rightarrow$  Switch Workspaces  $\rightarrow$  Other
  - Enter path above

### SVN Repositories Window

- You display the SVN Repositories Window by doing the following:
  - Click Window  $\rightarrow$  Show View  $\rightarrow$  Other...
  - Expand SVN
  - Select "SVN Repositories"

– Click OK

 Once you see SVN, please help your neighbor if needed.

## Add Your Repository

• Click SVN  $\rightarrow$  "Checkout projects from SVN"

Select "Create a new repository location"

- Click Next
- Type the following URL, replace the user in blue with your username:

http://svn.csse.rose-hulman.edu/repos/csse220-201830-user Mine would be:

http://svn.csse.rose-hulman.edu/repos/csse220-201830-yoder

Click Next

# Checkout Project for Today

- If you received an error at the end of the last slide,
  - let myself or a TA know immediately
  - Use <u>https://svn.csse.rose-</u> <u>hulman.edu/password/</u> to reset your SVN password
- Otherwise, expand your repository and select "JavaIntro"
- Click Finish
  - Do the same for HW1 now if you'd like, or you can wait and check it out later

#### Let's write hello world together

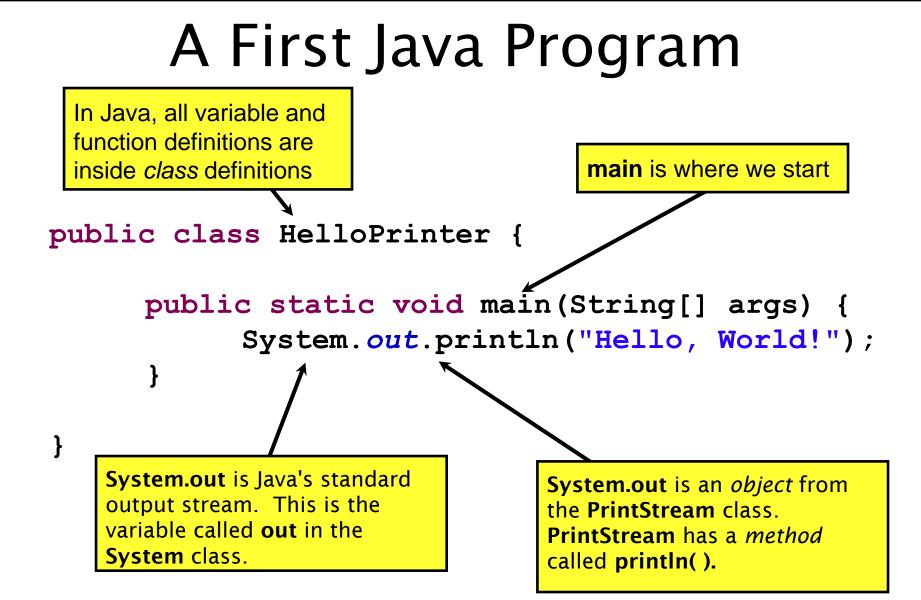

### Agenda

- Instructor intro
- Critical links
- Verify eclipse and subclipse configuration
- We write some java code
  - Conditionals
  - Strings
  - Loops

# In Class Coding

- You can do this in pairs or on your own
- There are 3 files:
  - ConditionalExamples.java
  - StringProbs.java
  - LoopProbs.java
- Each file contains several solved functions and several unsolved functions. Understand the code in the solved functions, and then use that code to help you write the unsolved functions.
- If you have a problem you can't quickly debug, or you need a hint call myself or the TA over
- Test your code to ensure you're right
  - In ConditionalExamples.java, modify "main" to call your new functions with test values
  - In the String/Loop probs, run the corresponding Test file to test your code

#### What are Types?

- All variables in Java have a "type"
- Describes the data that can be stored in a variable
  - String text only
  - short/int/long whole numbers only
  - float/double numbers with decimals
  - boolean true or false
  - char a single text character
- Classes Class names are also types, let you define your own, more complex, types

#### Strings

- String myString = "hello";
- String otherString = new String("hello2");
- Java's way of storing text data
- Has many handy functions like substring, charAt, etc. that you will slowly learn
- But how do you find out about these cool functions?

#### Java API Documentation

- What's an API?
  - Application Programming Interface
- The Java API on-line
  - Google for: java api documentation 7

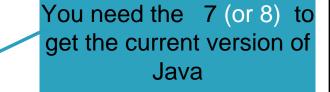

- Or go to: <u>http://download.oracle.com/javase/8/docs/api/</u>
- Also hopefully on your computer at
- C:\Program Files\Java\jdk1.8.0\_9\docs\api\index.html

**Note:** Your version may be something other than 8.0\_9. We recommend that you bookmark this page in your browser, so you can refer to it quickly, with or without an internet connection.

#### Java Documentation in Eclipse

- Setting up Java API documentation in Eclipse
  - Should be done already,
- Using the API documentation in Eclipse
  - Hover text
  - Open external documentation (Shift-F2)

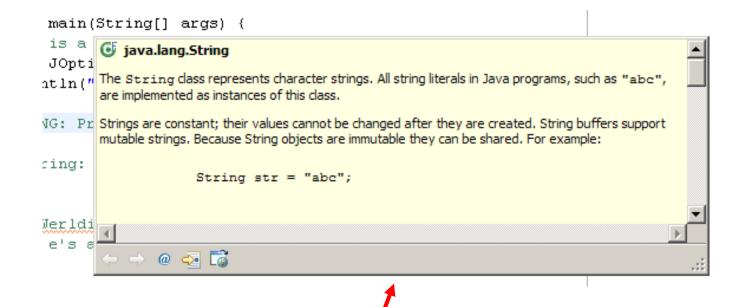

#### Review Loops: while & for Loops

- While loop syntax: Similar to Python
  - while (condition) {
     statements
  - }
- For loop syntax: Different from Python
  - for (initialization ; condition ; update) {
     statements
  - }

In both cases, curly braces optional if only one statement in body; but be careful!

# HW1 DUE BEFORE NEXT SESSION

# IT'S ON THE SCHEDULE PAGE.

(IT IS YOUR RESPONSIBILITY TO KEEP UP WITH THE SCHEDULE PAGE)

# AS ALWAYS, EMAIL ME IF YOU HAVE ANY QUESTIONS